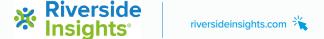

# Create a New Score Template and Select CALP

# **Step-by-Step Instructions**

### **STEP 1:** Navigate to the Create Report screen

a. Accessible from the main menu under Reports > Create Report or by clicking the Run Report button after entering and committing scores in a Test Record

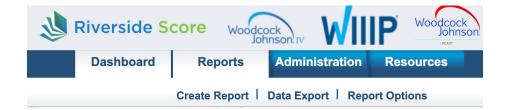

STEP 2: Select the appropriate Product, Report Type, Examinee, and Test Record(s) for your report

# **Create Report**

## Select report filters from the menu below

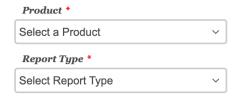

STEP 3: Under "Score Selection Template," click the down arrow to the right of the box that says Default.

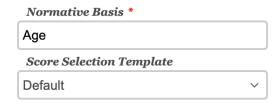

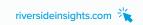

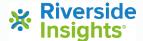

# **STEP 4:** Select "New Score Selection Template"

| Normative Basis *                |        |
|----------------------------------|--------|
| Age                              |        |
| Score Selection Template         |        |
| ✓ Default                        |        |
| New Score Selection Template     |        |
| Options                          |        |
| GIA Scores, Comprehension-Knowle | edge-E |

STEP 5: Click on "Add Template" and type in a name for the new Template

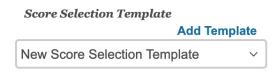

STEP 7: Select which scores you would like included on your report, making sure to select "CALP"

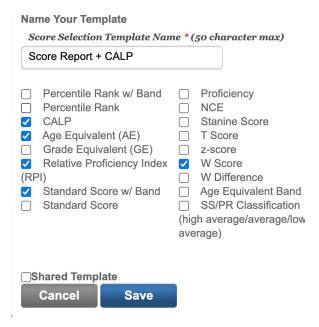